# **INSTRUCTIVO**

Cómo realizar el trámite de Justificación de licencia por razones de salud

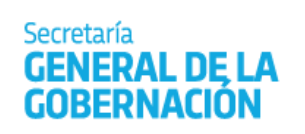

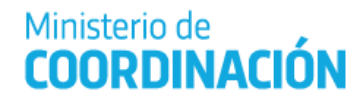

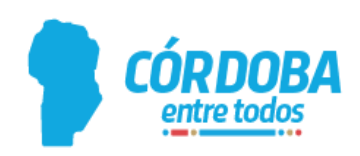

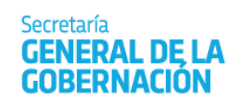

## Ministerio de<br>**COORDINACIÓN**

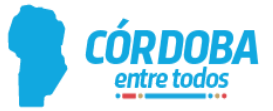

## Índice

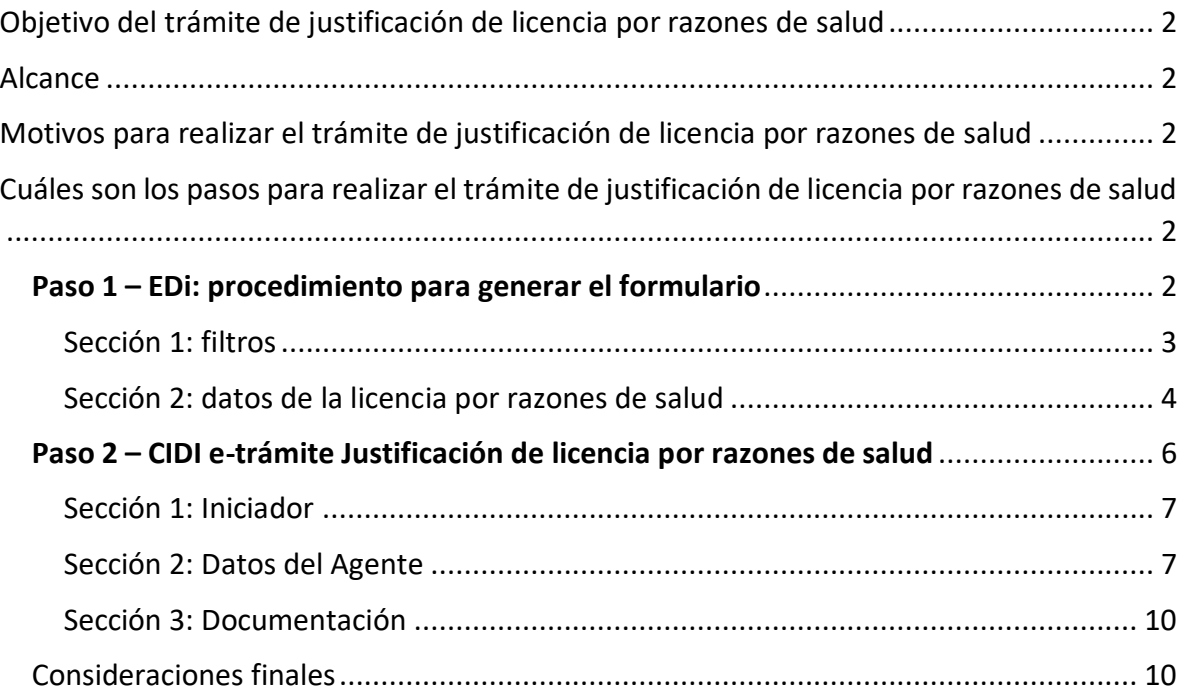

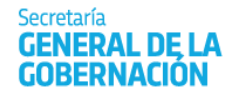

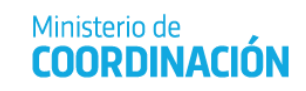

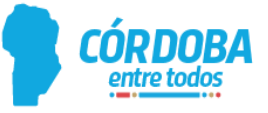

## <span id="page-2-0"></span>Objetivo del trámite de justificación de licencia por razones de salud

La finalidad del **trámite de justificación de licencia por razones de salud** es que la persona que trabaja en la Administración Pública Provincial (APP) pueda solicitar la justificación de los días de licencia solicitados por razones de salud, cuando la licencia hubiera sido injustificada por la/el profesional de control, o cuando no esté de acuerdo con los días asignados por el control.

## <span id="page-2-1"></span>Alcance

El personal que se desempeña en la APP, cualquiera sea el régimen jurídico aplicable a su relación laboral, con excepción de quienes dependen de la Policía de la Provincia, Servicio Penitenciario y Delegación Oficial del Gobierno de la Provincia de Córdoba en la Ciudad Autónoma de Buenos Aires (CABA), puede realizar este trámite ante las situaciones mencionadas a continuación.

<span id="page-2-2"></span>Motivos para realizar el trámite de justificación de licencia por razones de salud

- 1. Ante una licencia injustificada por el profesional de control del estado de salud (PCES), quien luego de realizar la valoración determinó que no hay patología o que la recuperación no amerita días de licencia por tal razón.
- 2. Cuando la o el agente no pudo ser contactado a través de los controles previstos por la empresa de control de ausentismo. De este modo, el PCES, determinó la injustificación de la solicitud.
- 3. Ante la disconformidad con los días de licencia asignados por el PCES.

## <span id="page-2-3"></span>Cuáles son los pasos para realizar el trámite de justificación de licencia por razones de salud

#### <span id="page-2-4"></span>Paso 1 – EDi: procedimiento para generar el formulario

En primer lugar, ingrese a la plataforma informática Empleado Digital (EDi), a través de la siguiente dirección <https://empleadodigital.cba.gov.ar/>

Luego, acceda al menú **AUTOGESTION> SOLICITUDES/INSCRIPCIONES> Formulario de Justificación de licencia por razones de salud** como se muestra a continuación:

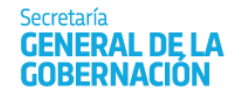

Ministerio de **COORDINACIÓN** 

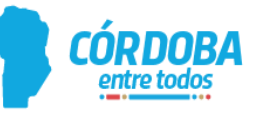

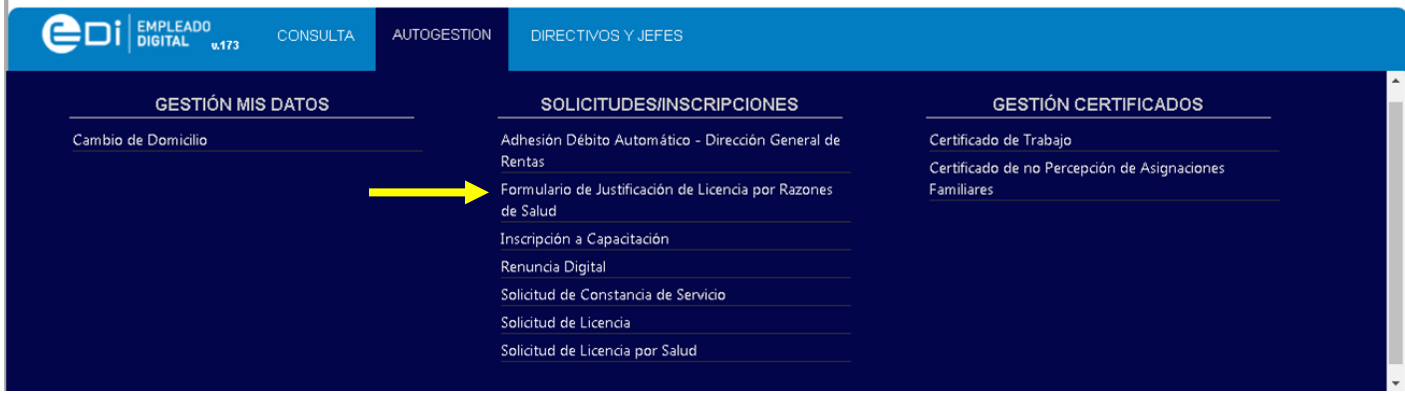

Al seleccionar la opción **Formulario de justificación de licencia por razones de salud,** se abrirá la siguiente página.

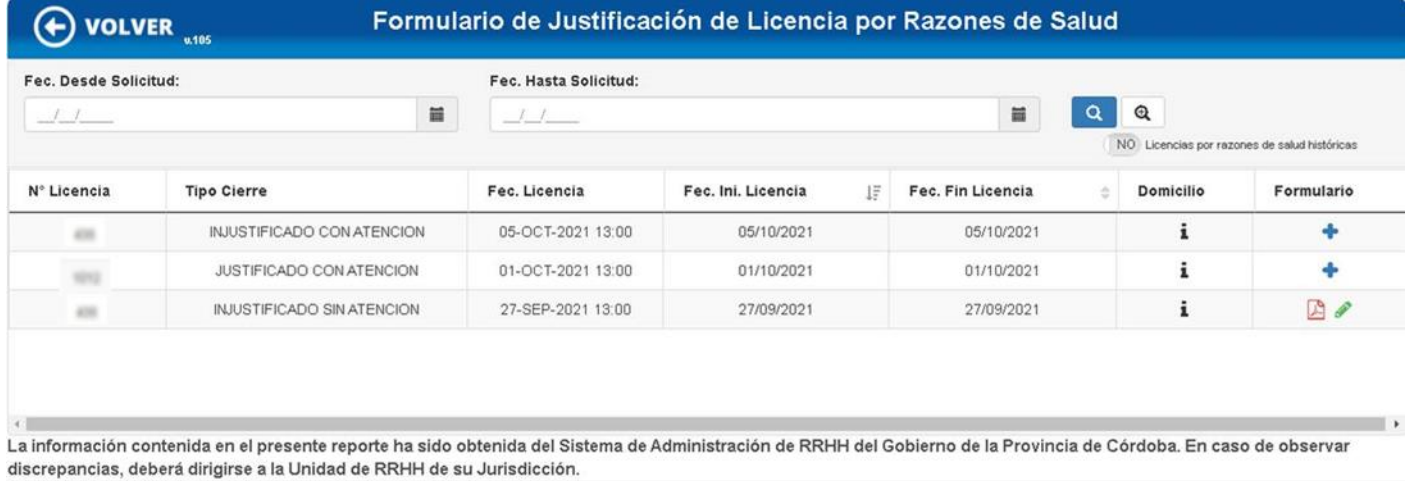

□ 0800-888-1234

En esta pantalla podrá ver las licencias por razones de salud generadas y sus respectivos estados (cierre realizado por el PCES).

#### <span id="page-3-0"></span>Sección 1: filtros Fec. Desde Solicitud: Fec. Hasta Solicitud:  $|a|$  $\qquad \qquad \blacksquare$  $11$ 量  $\frac{1}{2}$

Los filtros le permitirán buscar las licencias por razones de salud generadas con anterioridad y elegir aquella por la que necesita solicitar la justificación.

**Fecha Desde Solicitud**: en esta casilla debe consignar la fecha de **inicio** del periodo a considerar para buscar la o las licencias por razones de salud generadas. Ingrese una fecha válida (formato DD/MM/YYYY) o seleccione una fecha disponible haciendo clic en el dibujo de calendario.

#### Secretaría GENERAL DE LA GOBERNACION

Ministerio de **COORDINACIÓN** 

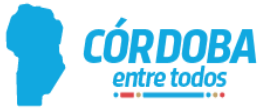

**Fecha Hasta Solicitud**: en esta casilla debe consignar la fecha de **fin** del periodo a considerar para buscar la o las licencias por razones de salud generadas. Ingrese una fecha válida (formato DD/MM/YYYY) o seleccione una fecha disponible haciendo clic en el dibujo de calendario.

**Lupa:** permite filtrar las licencias por razones de salud según lo ingresado en la sección fecha.

 $^{\circ}$ **Búsqueda avanzada:** permite filtrar las licencias por razones de salud según fechas de la licencia como así también se puede filtrar por número de licencia por razones de salud. Al seleccionar este icono, visualizará la pantalla siguiente.

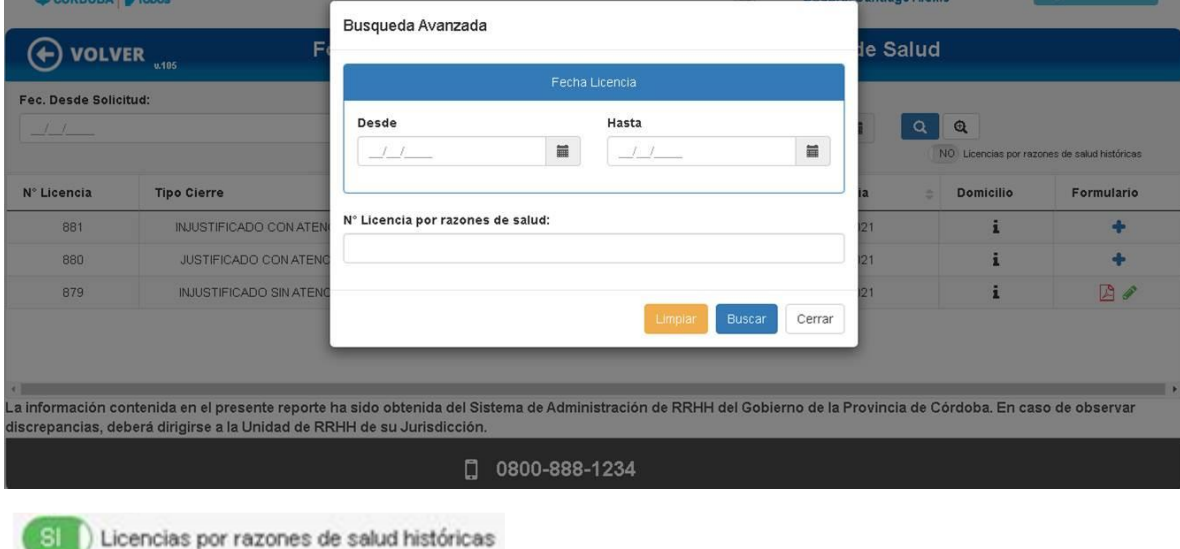

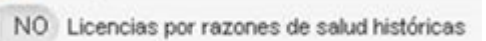

**Licencias por razones de salud históricas:** según seleccione NO o SÍ, el sistema le arrojará las licencias por salud generadas dentro de los 21 días anteriores a la fecha en la que usted está consultando (en caso de estar seleccionada la opción NO), o bien, se mostrarán las licencias generadas dentro de los últimos 60 días (en el caso de que haya seleccionado SÍ).

<span id="page-4-0"></span>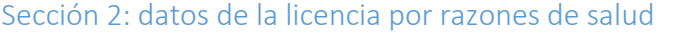

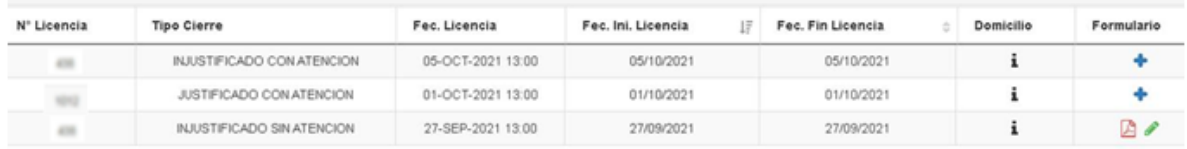

**N° Licencia:** es el número de incidente correspondiente a la o las licencias solicitadas.

**Tipo Cierre**: es el estado de cierre de la licencia por razones de salud consignado por el profesional de control del estado de salud (puede ser justificada o injustificada).

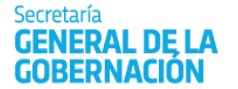

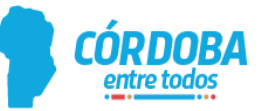

**Fec. Solicitud**: esta fecha corresponde al día en que se solicitó la licencia por razones de salud.

**Fec. Ini. Licencia**: corresponde a la fecha en que comienza el período de ausencia que quiere justificar.

**Fec. Fin. Licencia**: corresponde a la fecha en que finaliza el período de ausencia que quiere justificar.

**Domicilio**: este botón permite verificar los datos del domicilio informados en la solicitud de licencia por razones de salud generada.

**Formulario**: esta columna permite realizar acciones sobre los formularios de justificación de licencia por razones de salud ya generados como así también generar nuevos.

**Botón agregar:** permite generar un nuevo formulario de justificación de licencia por razones de salud. Una vez generado el formulario, **no** se podrá volver a generar otro para el mismo incidente.

- Cierre 09 Injustificado CON ATENCIÓN: se le realizó el control y el PCES determinó que su estado de salud no condice con la solicitud efectuada o no amerita días para su recuperación.
- Cierre 10 Justificado CON ATENCIÓN: el PCES realizó el control y justificó una determinada cantidad de días, con los que el o la agente está en desacuerdo.
- Cierre 11 Injustificado SIN ATENCIÓN: no fue posible realizarle el o los controles de salud por no haber podido contactarlo o contactarla. La persona está en desacuerdo con la injustificación de su solicitud de licencia por razones de salud.

Cuando se oprime el botón, se abre una ventana con el formulario predeterminado, según el tipo de cierre de la licencia por razones de salud que usted deberá completar.

Las imágenes que figuran debajo muestran los tipos de solicitudes generadas, según sean propias o por una persona a cargo. Están predeterminadas ya que se vinculan a la licencia generada previamente.

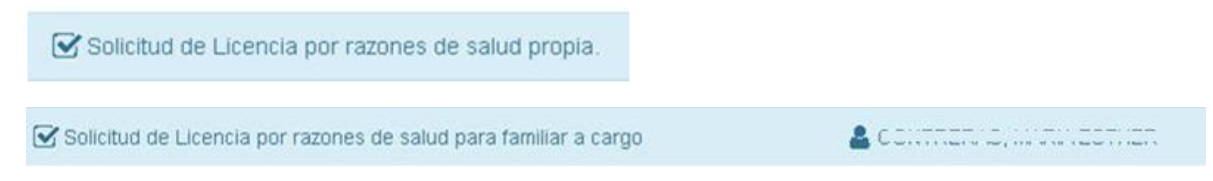

En la sección **Pedido de Justificación**, el campo **Desde** está completo con la fecha de comienzo del período de ausencia que desea justificar. Esa información no se puede modificar, ya que corresponde a la información declarada al momento de generar el incidente.

#### Secretaría GENERAL DE LA DBERNACION

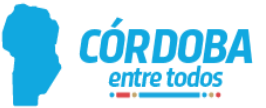

Usted debe completar el campo **Cantidad de Días** con el número de días que desea justificar. Esto hará que se calcule y se muestre la fecha en que termina el período de ausencia a justificar.

El campo **Comentario** permite realizar una breve descripción aclaratoria sobre la situación por la cual está disconforme respecto al cierre establecido por el o la PCES. Este campo deberá completarse de manera obligatoria.

Una vez realizadas estas acciones deberá seleccionar **Guardar**.

## *Importante: el formulario se guardará solo si están completos los campos "Cantidad de Días" y "Comentario".*

Una vez guardado el nuevo formulario, en la columna **Formulario** aparecerán las siguientes opciones:

IЯ **Imagen de documento**: haciendo clic allí, usted puede visualizar el formulario generado. Tiene la posibilidad de imprimir o descargar el archivo. Recuerde que el número de formulario debe ser consignado en el e-trámite **Justificación licencia por razones de salud**, disponible en la plataforma informática Ciudadano Digital (CiDi), junto a toda la documentación respaldatoria correspondiente, a fin de que sea analizada por la Dirección de Salud en el Trabajo.

**Imagen de un lápiz**: haciendo clic allí, puede editar el formulario las veces que considere necesario. Debe tener en cuenta que, una vez presentado a través del e-trámite de CiDi, el formulario se considerará único y con validez para generar el pedido de justificación por la vía administrativa habitual, por lo que, al realizar modificaciones en la página, no tendrán ningún efecto.

### <span id="page-6-0"></span>Paso 2 – CIDI e-trámite Justificación de licencia por razones de salud

Una vez cumplimentado lo descripto en el Paso 1 – EDi, procedimiento para generar el formulario, el empleado o la empleada **debe iniciar** un **e-trámite** llamado **Justificación de licencia por razones de salud.** Recuerde que debe hacerse dentro de las 48 horas hábiles posteriores a la notificación del resultado del control de la licencia bajo pena de inadmisibilidad, dando razones suficientes y adjuntando la documentación respaldatoria para modificar la decisión arribada en el cierre del incidente.

Para ello, en primer lugar, **debe ingresar** a la plataforma informática **CiDi** a través de la siguiente dirección<https://fid.cba.gov.ar/ee-fid-multinota/form/RRHH/justLincen>

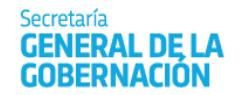

Ministerio de<br>**COORDINACIÓN** 

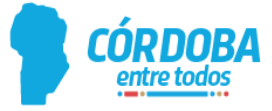

## <span id="page-7-0"></span>Sección 1: Iniciador/a

#### Justificación de Licencia por razones de salud

Secretaria General de la Gobernación ¿ Dirección de Salud en el Trabajo

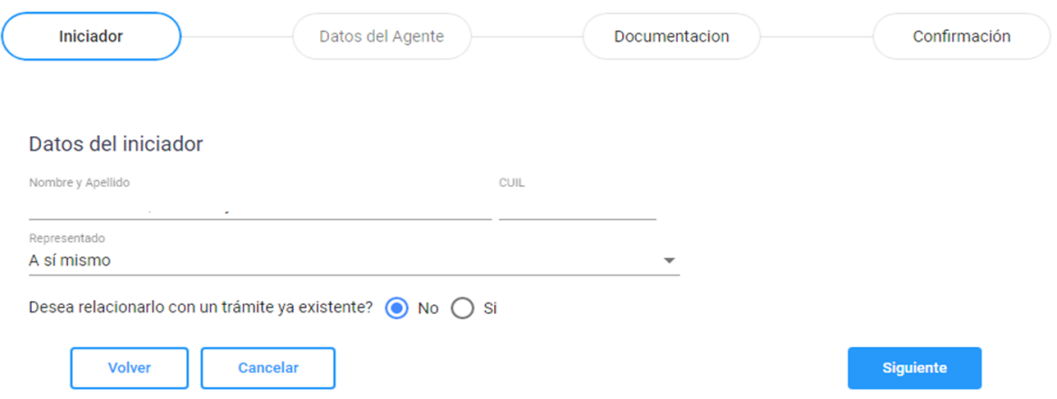

<span id="page-7-1"></span>Al hacerlo, en pantalla, se visualizará la información personal de quien inicia el trámite. Una vez corroborada, debe seleccionar el botón **Siguiente**. La próxima pantalla será:

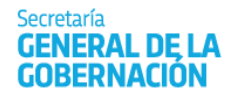

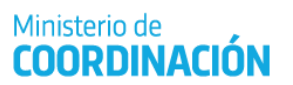

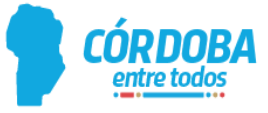

#### Sección 2: Datos del Agente

## Justificación de Licencia por razones de salud

Secretaria General de la Gobernación ¿ Dirección de Salud en el Trabajo

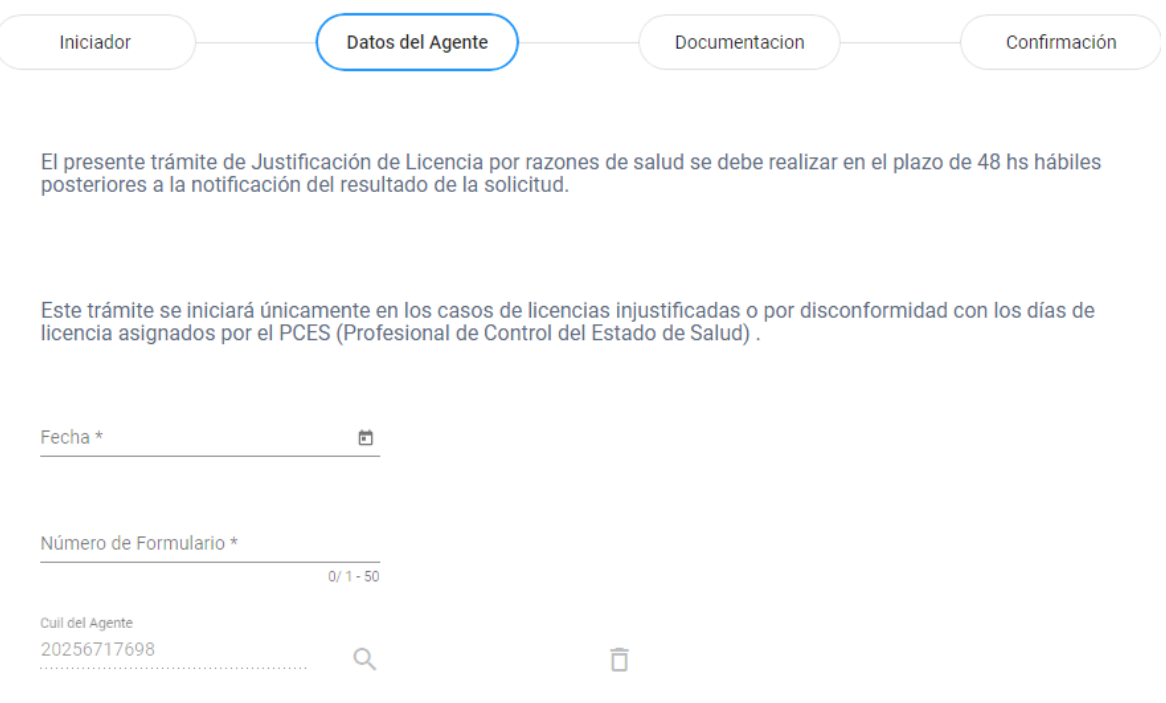

En dicha pantalla se debe completar:

- la fecha (utilizando la del día en que inicia dicho trámite)
- el número de formulario (obtenido a través de lo detallado en el Paso 1 de este instructivo)

La sección siguiente se autocompleta, por lo que se debe corroborar que los datos sean los que corresponden para realizar el e-trámite y presionar **Siguiente.**

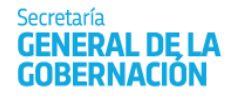

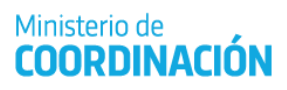

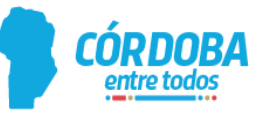

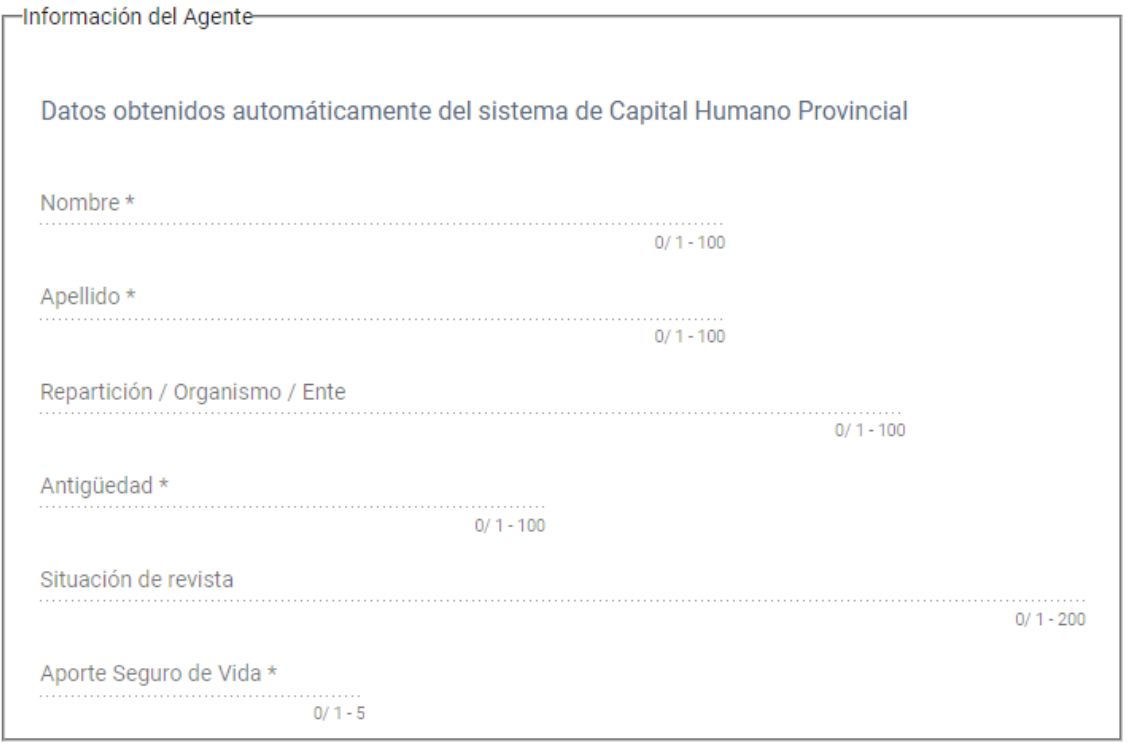

La próxima sección corresponde a **Documentación**. Allí debe adjuntarse el certificado del profesional tratante (obligatorio) y, en caso de contar, cualquier otra documentación respaldatoria pertinente. A continuación, se muestra esta pantalla:

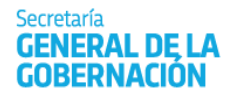

Ministerio de **COORDINACIÓN** 

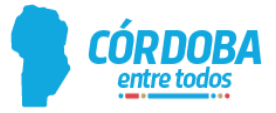

#### <span id="page-10-0"></span>Sección 3: Documentación

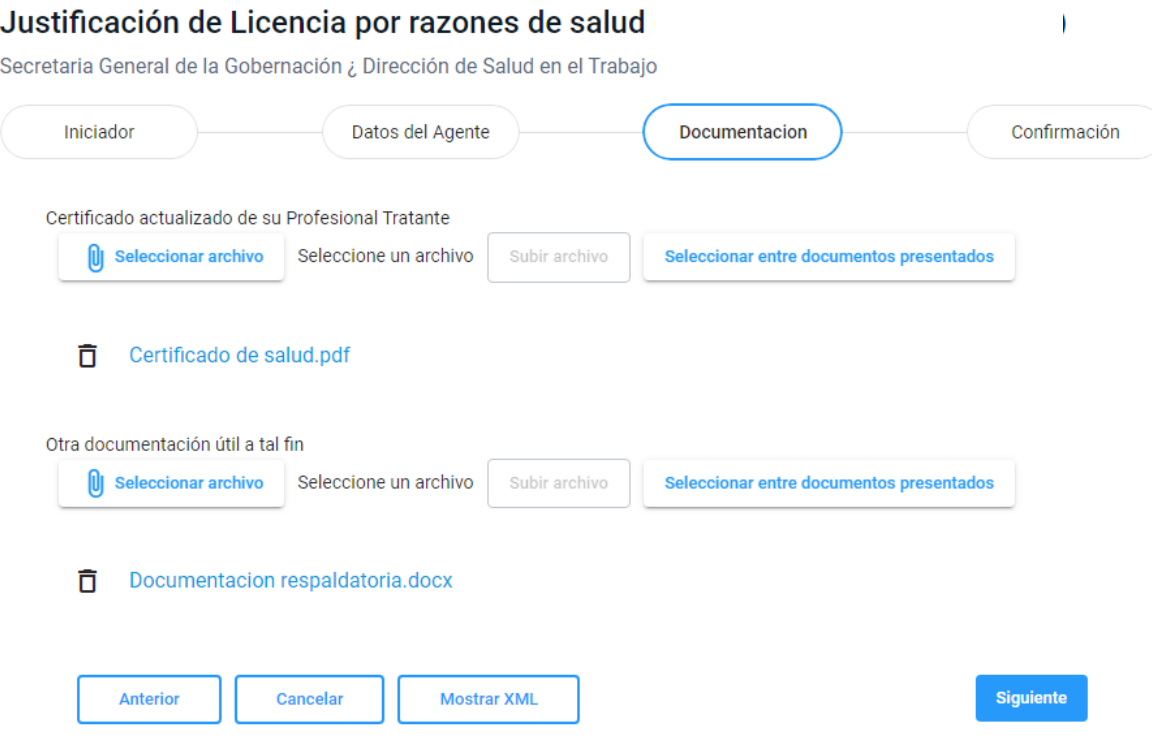

Finalmente, en la sección **Confirmación** se podrá controlar la información completada por usted, antes de que el e-trámite sea enviado a la Dirección de Salud en el Trabajo (DST).

La DST, a través de su Área de Auditoría Médica, recibirá su trámite, lo analizará y resolverá —contando además con las constancias de lo actuado por el o la PCES—, comunicándole lo determinado (vía CiDi) y registrando el resultado en el Sistema de Administración de Recursos Humanos.

#### <span id="page-10-1"></span>Consideraciones finales

Recuerde que este formulario solo puede ser generado por quien previamente haya solicitado una licencia por razones de salud de corto tratamiento. Una vez creado no puede eliminarse, solo puede editarse, descargarse o imprimirse (a fin de cuidar el ambiente, recomendamos no imprimir).